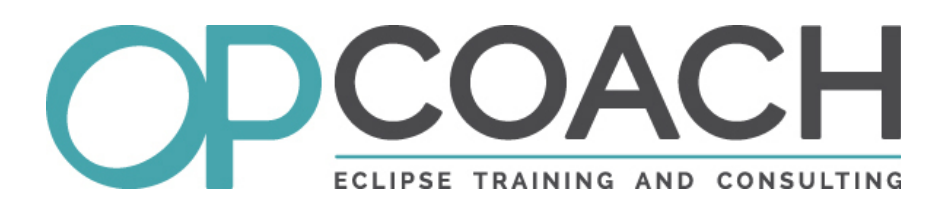

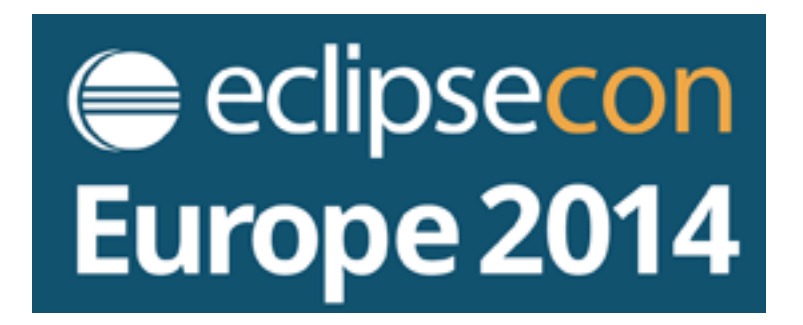

# **E4 Spies and tools**

**29 October 2014**

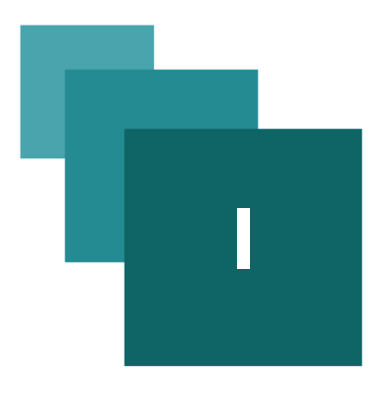

# **I - OPCoach I**

### **OPCoach**

- ➢ About me
	- ➢ **Olivier Prouvost** 
		- ➢ Eclipse expert trainer and committer (E4 Tools)
		- ➢ olivier.prouvost@opcoach.com
		- ➢ @OPCoach\_Eclipse
- ➢ About **OPCoach**
	- ➢ Company founded in June 2009
	- ➢ Member of the Eclipse Foundation (as Solution Member)
	- ➢ Web site : [1](#page-2-0)*[http://www.opcoach.com](http://www.opcoach.com/)*
	- ➢ Provides Eclipse training and consulting

<span id="page-2-0"></span>1 - http://www.opcoach.com

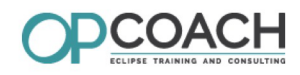

➢ Some references :

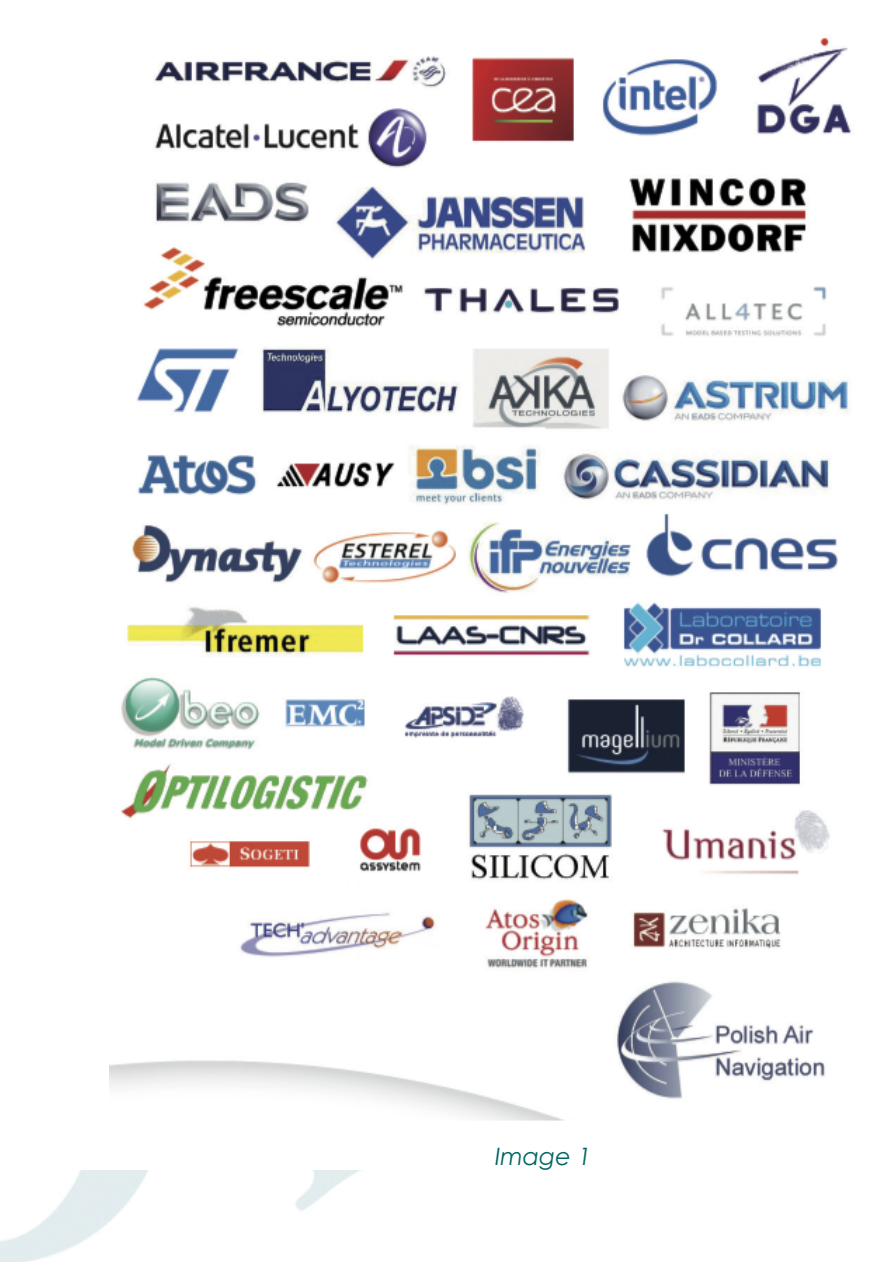

# **II - <u><b>II** - **II** - **II** - **II** - **II** - **II** - **II** - **II** - **II** - **II** - **II** - **II**</u>

### **Agenda**

- ➢ A sample application
- ➢ Using the spies
	- ➢ model spy
	- ➢ context spy
	- ➢ event spy
	- ➢ css spy
- ➢ Coding new spies :
	- $\triangleright$  bundle spy
- ➢ Other tools
	- ➢ The migration E3->E4 statistics view

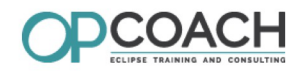

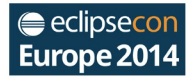

### **Sample application**

To have interesting cases to use the spies, we will use this application :

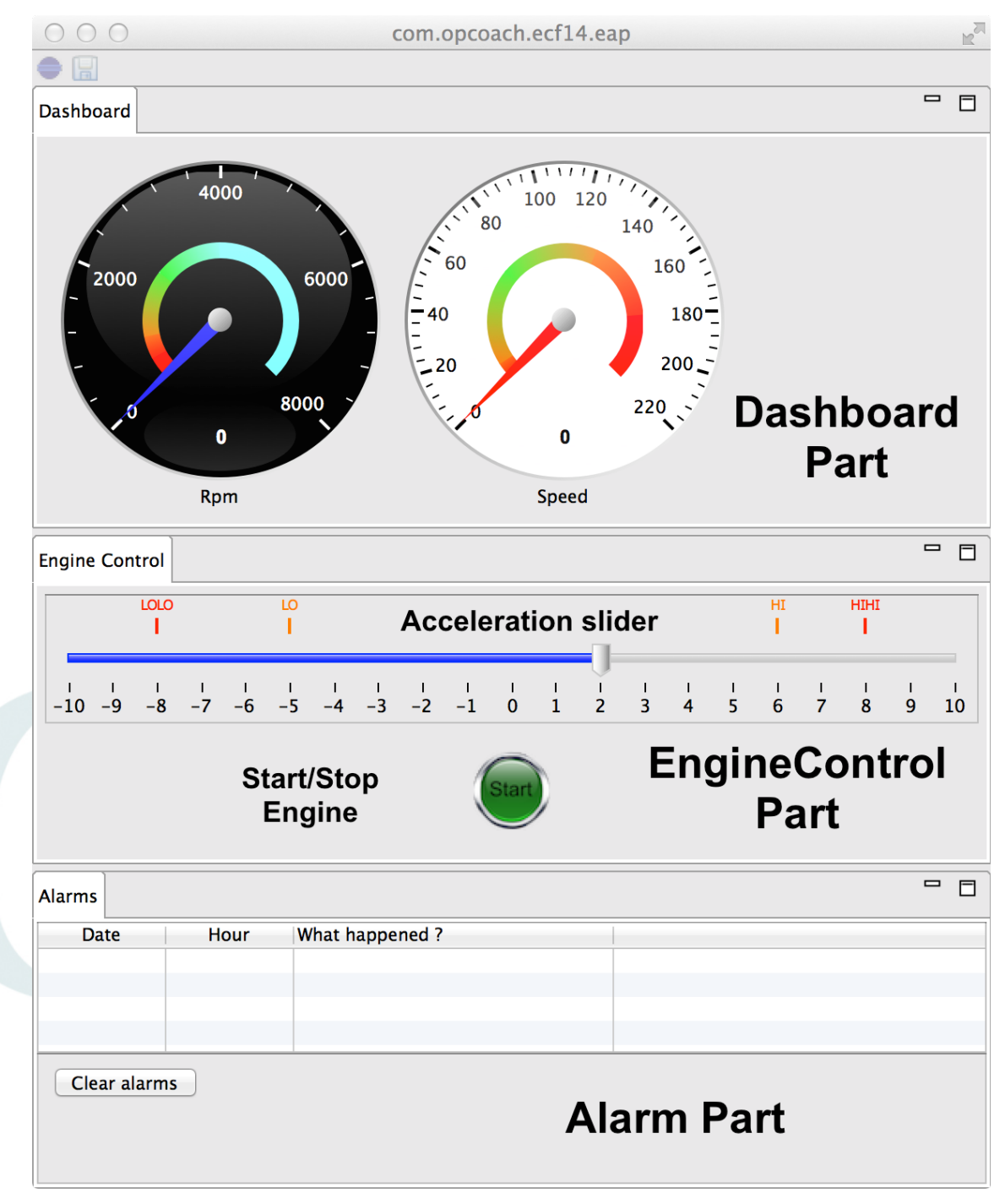

*Application overview*

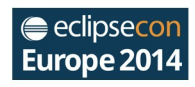

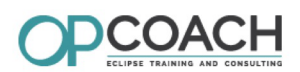

### **Application architecture and location**

This application is built using this architecture :

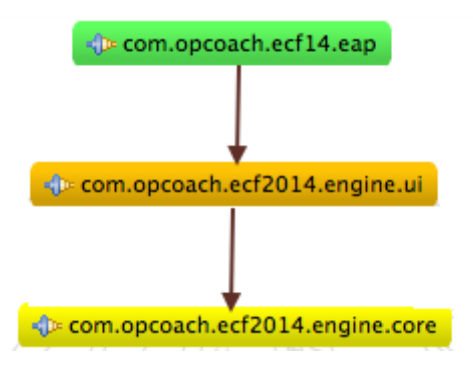

### *Architecture*

- ➢ **ecf14.eap** plug-in contains :
	- ➢ the Application model
- ➢ **ecf2014.engine.ui** plug-in contains :
	- ➢ the 3 parts : Dashboard, Engine Control, Alarm Viewer
- ➢ **ecf2014.engine.core** plug-in contains :
	- ➢ the EngineSimulator
	- ➢ the Alarm model
	- ➢ the EngineLogger
	- ➢ the EngineWatcher
	- ➢ A context function to create the logger

### **Application Links**

- ➢ This application can be downloaded from github :
	- ➢ *<https://github.com/opcoach/Conferences>*
	- ➢ Get it from the **ECF14** folder.
- ➢ The 'howto' make this application was explained during a workshop at Eclipse Con France 2014
	- ➢ get the pdf and explainations here : *[http://www.opcoach.com/en/eclipse4\\_workshop/](http://www.opcoach.com/en/eclipse4_workshop/)*

### **Spies concept**

- ➢ Spies display dynamic information from a developper point of view
- ➢ They are not delivered to the end user
- ➢ E4 introduces new concepts like application model, injection, event, css...
- $\triangleright$  Each concept has its own spy
- ➢ You can add you own spies for you specific concepts (IOT, statistics, encode/decode operations...)

### **Launching your application**

To have the spies in your application, you must set your launch configuration with :

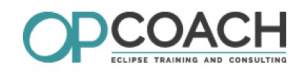

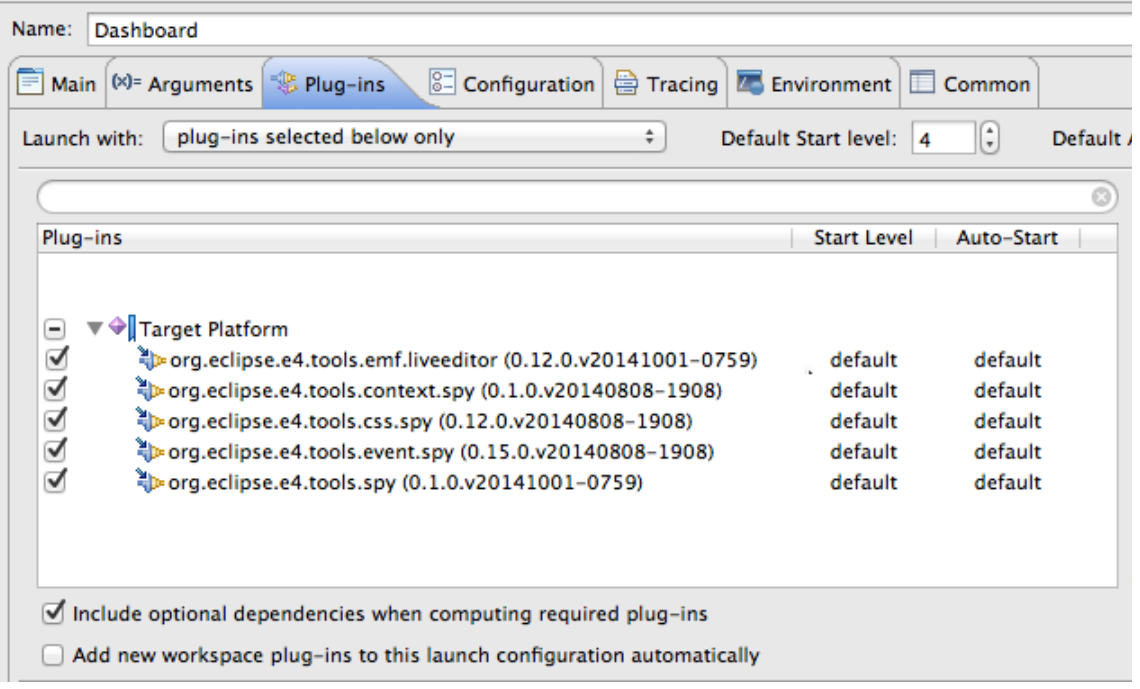

### *Spy Launch Config*

### **The E4 Spies window**

- $\triangleright$  All the spies will open in the E4 spy window
- ➢ But you can move them in another window after

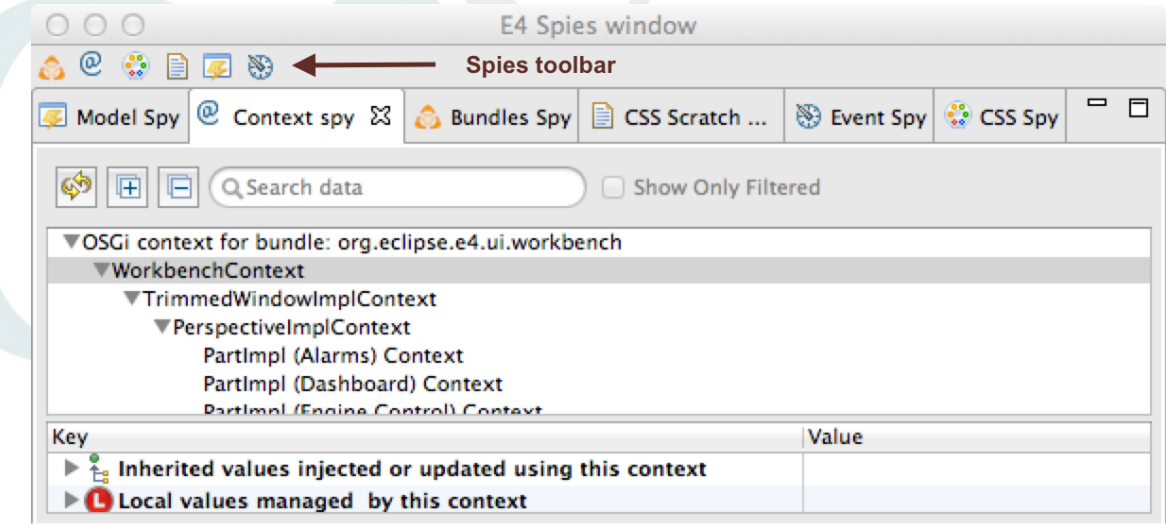

### *E4 spies window*

### **Concept 1 : Application model**

- ➢ The application model describes the content of the application
- ➢ It is a UI agnostic skeleton
- ➢ It is bound to Pojo classes (parts, handlers, ...)
- ➢ It is rendered by a specific renderer depending on the content of the Pojo (JavaFx, Swt..)

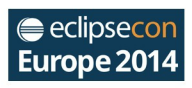

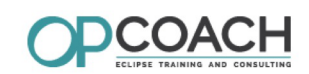

➢ This model is read at runtime and can be modified on live

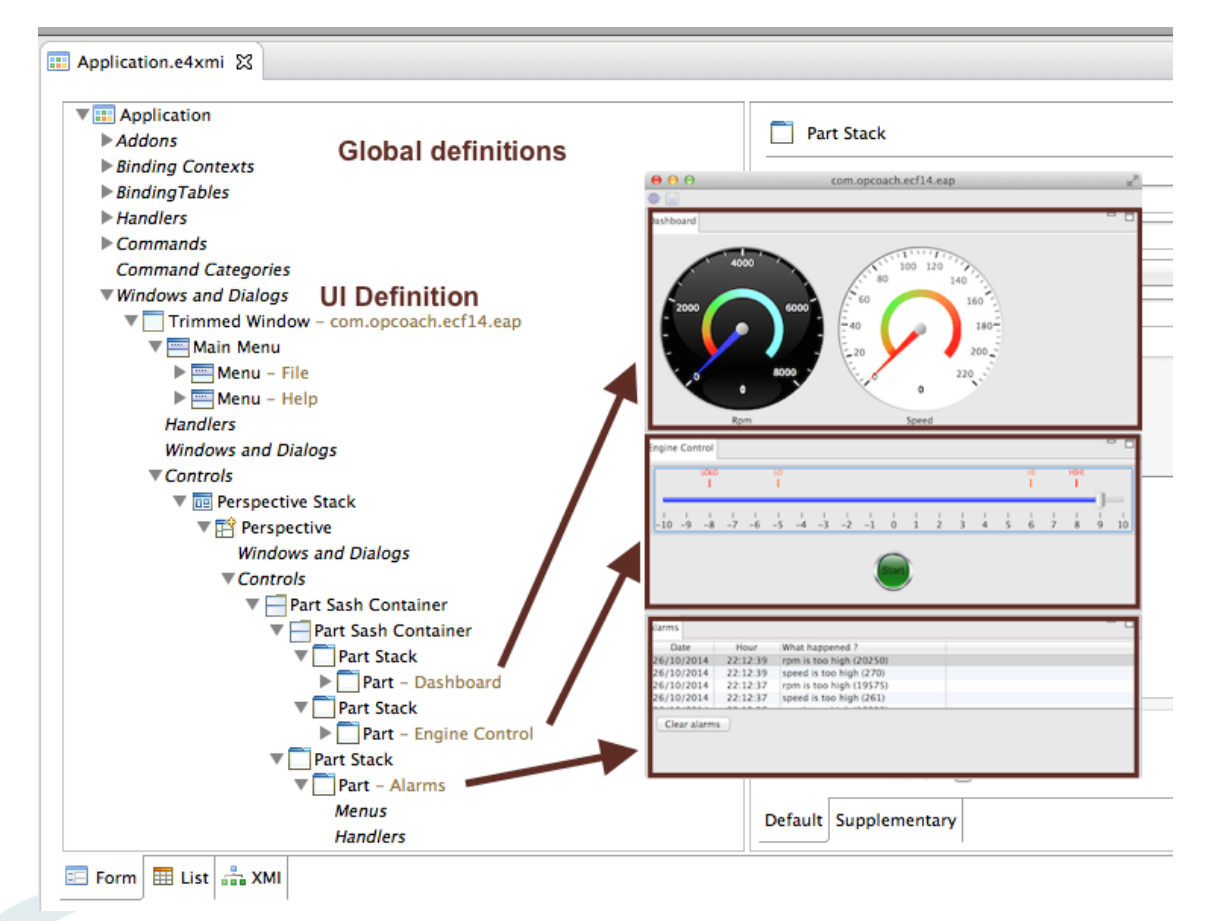

*Application model*

### **Model Spy**

You can open it with the shortcut : Alt Shift F9 It displays the model and you can change it live

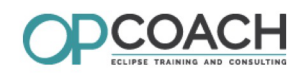

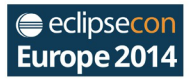

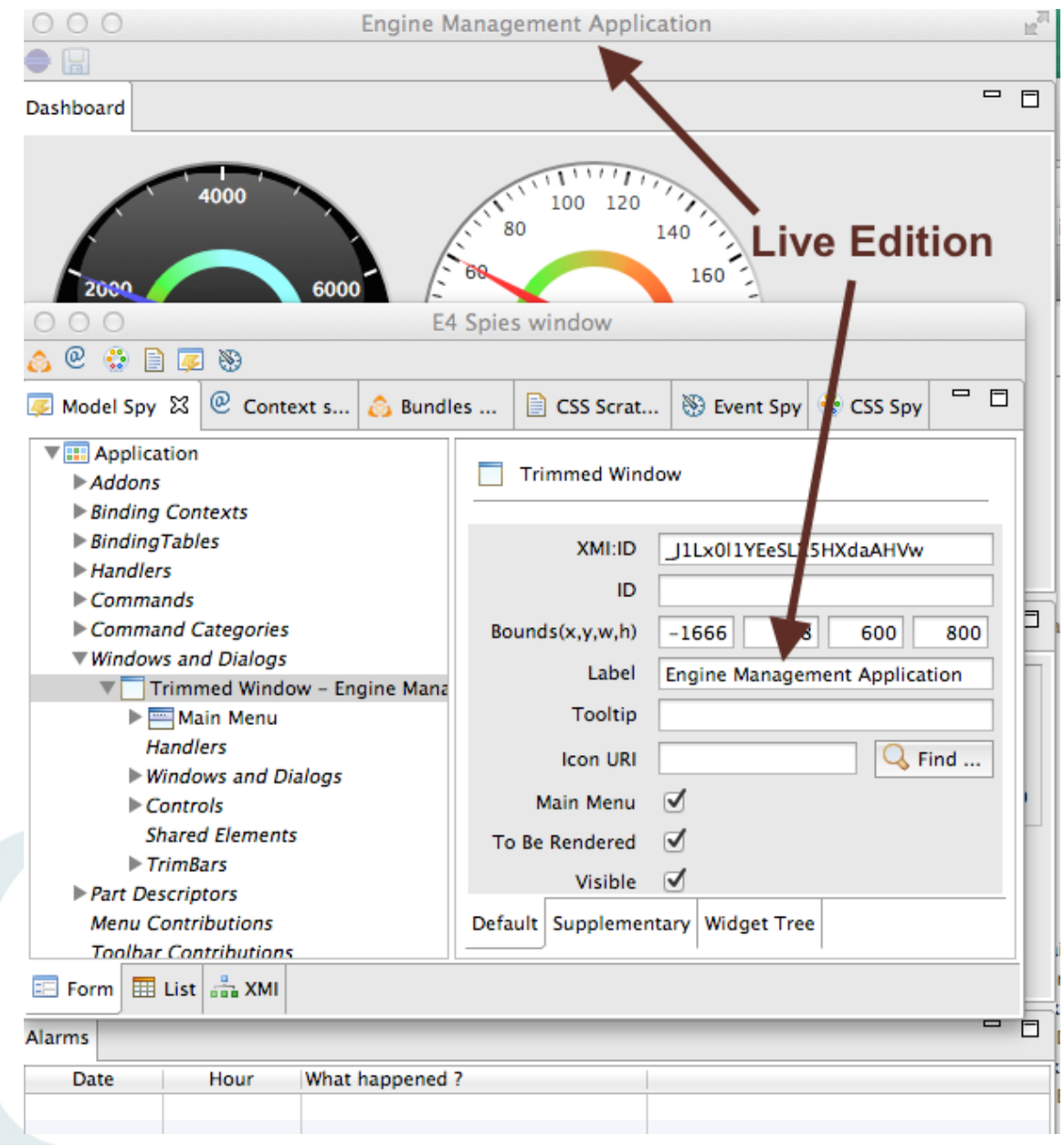

*Model Spy*

## **Model Spy, search**

- ➢ The 'List' tab allows you to search an element
- ➢ Select the filter and navigate in the model

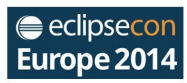

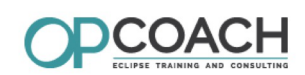

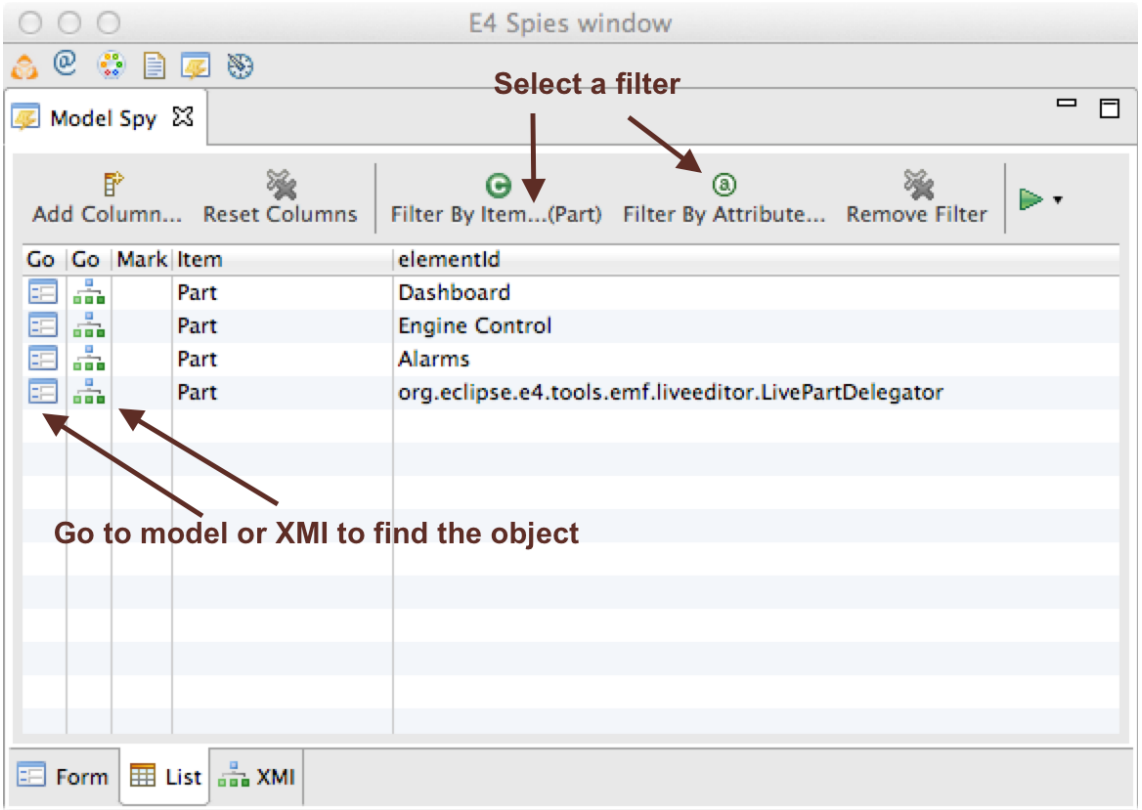

### *Model Spy filters*

### **Model spy in action**

**Demo**

### **Concept 2 : Injection**

- ➢ The goal of injection is to delegate the field or parameters initializations to a framework
- ➢ Injection uses a context containing the values
- ➢ Use the annotation **@ Inject** (javax.inject) to inject the values
- ➢ It can be applied to a constructor, a method or a field.
- $\triangleright$  In E4, the context is a tree of maps.

### **The context of this application**

An E4 application can use the context to store its own data :

| Value                                                             |
|-------------------------------------------------------------------|
|                                                                   |
|                                                                   |
| com.opcoach.ecf2014.engine.core.EngineSimulator@11ce2e22          |
| com.opcoach.ecf2014.engine.core.EngineWatcher@6826c41e            |
| com.opcoach.ecf2014.engine.core.impl.DefaultEngineLogger@3051e0b2 |
| 5625                                                              |
| 75                                                                |
|                                                                   |
| The engine data stored in context                                 |
|                                                                   |

*Engine data in the main context*

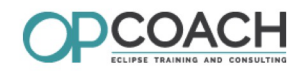

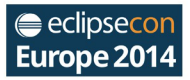

### **Setting data using a class key**

```
41
        @Inject
42C43
        public DashBoard(MApplication appli)
44
        Ł
             // We will use the application context to store and inject values.
45
46
            IEclipseContext appliContext = appli.getContext(); Get application context
47
            // We also need an ImageRegistry for the application
48
            appliContext.set(ImageRegistry.class, new ImageRegistry()); Use class as key
49
50
51
            // Step 5 : create and start Engine.
52
            EngineSimulator simu = ContextInjectionFactory.make(EngineSimulator.class, appliContext);
53
            appliContext.set(EngineSimulator.class, simu);
                                                                             ະ Call make
54
            // Step 8 : create the engine alarm watcher and keer reference on it !<br>EngineWatcher watcher = ContextInjectionFactory.make(EngineWatcher.class, appliContext);
55
56
            appliContext.set(EngineWatcher.class, watcher);
57
58
        \mathbf{B}59
```
*Use a class as a key*

### **Setting data using a name**

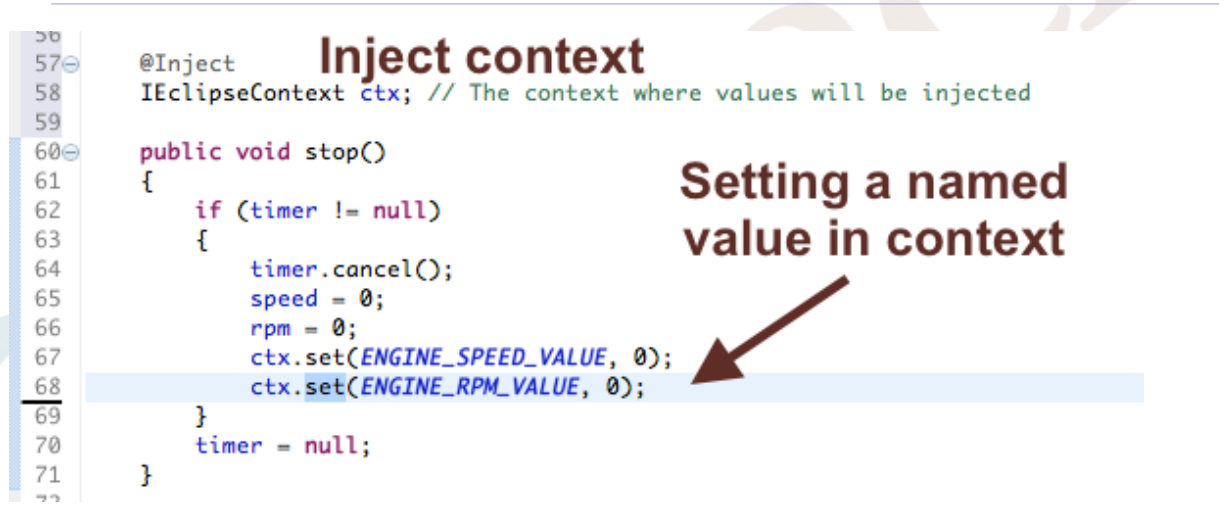

### *Setting context with a named value*

### **How to inject values from the context ?**

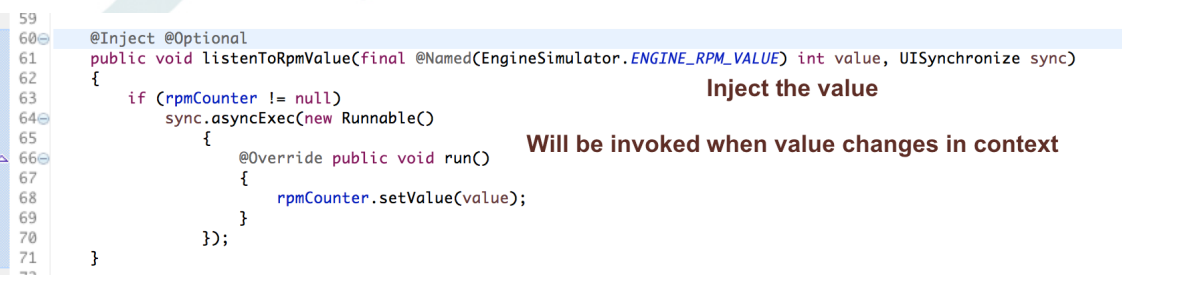

*Inject value*

### **The context spy**

- ➢ It can be opened with Alt Shift F10
- $\triangleright$  It displays the tree context and provide a filter to find data

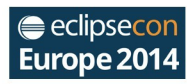

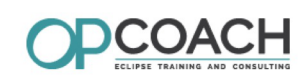

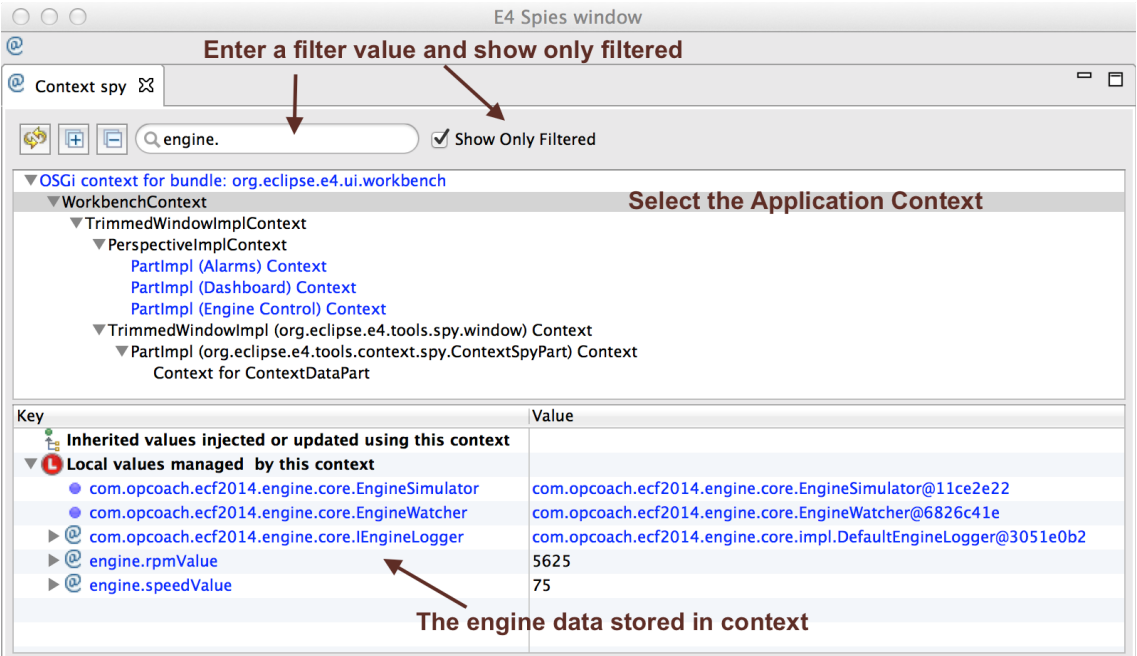

### *Context content*

### **Local values managed by this context ?**

- $\triangleright$  This part of the tree contains for the selected context, all the values directly set in this context.
- ➢ Parent context can not see these values
- ➢ Only the current context and child context can access them

### **Inherited values injected or updated using this context ?**

- ➢ This part of the tree displays only values defined in parent context(s)
- ➢ These values are injected using the current selected context
- $\triangleright$  It is possible to open it and to check where injection is used (method or field)
- ➢ The values injected with @PostConstruct are never displayed (because called once)

### **Context spy in action**

### **Demo**

### **Concept 3 : Event management**

- ➢ A good framework must provide an event management mechanism
- ➢ Usually, to be notified of an event, a listener must be defined
- ➢ And for each case a specific method must be defined
- ➢ Example: if you want to listen to what is going on with xxx, we would have:
	- ➢ xxxListener with xxxCreated (xxxEvent), xxxModified (xxxEvent) ...
	- $\triangleright$  or you can use the EMF adapters.
- $\triangleright$  This is painful

### **IEventBroker**

- ➢ In E4 there is a more simple mechanism: the **IEventBroker.**
- ➢ All events occuring on the Application model are sent (see **UIEvents** class)

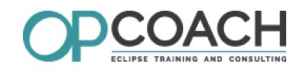

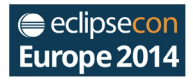

- ➢ moving a window
- ➢ adding a part
- ➢ activating a part
- ➢ etc...
- ➢ You can define your own events

### **Sending events**

```
9 public class EngineWatcher
10 {
                                               Define event keys
 11\,// Define the sent topics
 12
         public static final String ALARM_TOPIC = "Alarm/*";
         public static final String ALARM_RPM_TOO_HIGH = "Alarm/RpmTooHigh";
 13
         public static final String ALARM_SPEED_TOO_HIGH = "Alarm/SpeedTooHigh";
 1415
 16
         // Get the event broker by injection
 17<sup>°</sup>@Inject
 18
         IEventBroker ebroker; Receive the Event Broker using injection
 19
 20⊝
         @Optional
 21
         @Inject
 22
         public void checkRpmValue(final @Named(EngineSimulator.ENGINE_RPM_VALUE) int value)
 23
         \mathbf{f}Inject the RPM value from context
 24
             if (value > 5000)
 25
             \mathbf{f}26
                 // Send an alarm
                 Alarm a = new Alarm("rpm is too high (" + value + ")", value);
 27
                 ebroker.send(ALARM_RPM_TOO_HIGH, a);
 28
 29
             \overline{\mathbf{3}}- Send the event
 30
         \mathbf{B}3132Sending events
   Receiving events
  118
  1190@Inject @Optional
            public void listenToAlarms(@UIEventTopic(EngineWatcher.ALARM_TOPIC) Alarm a)
  120
  121
                                                                   Receive event by injection
            Ł
  122
                 alarms.insertElementAt(a, 0);
```

```
viewer.refresh();
viewer.setSelection(new StructuredSelection(a));
```
### *Receiving events*

### **The event spy**

 $\mathbf{L}$ 

Ł

3

123

 $12A$ 

125

126 127

128

 $120$ 

- $\triangleright$  A specific spy receives all events and display their values.
- ➢ The Event spy can be opened with **Alt Shift F8**

if (viewer != null)

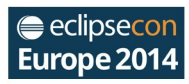

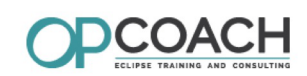

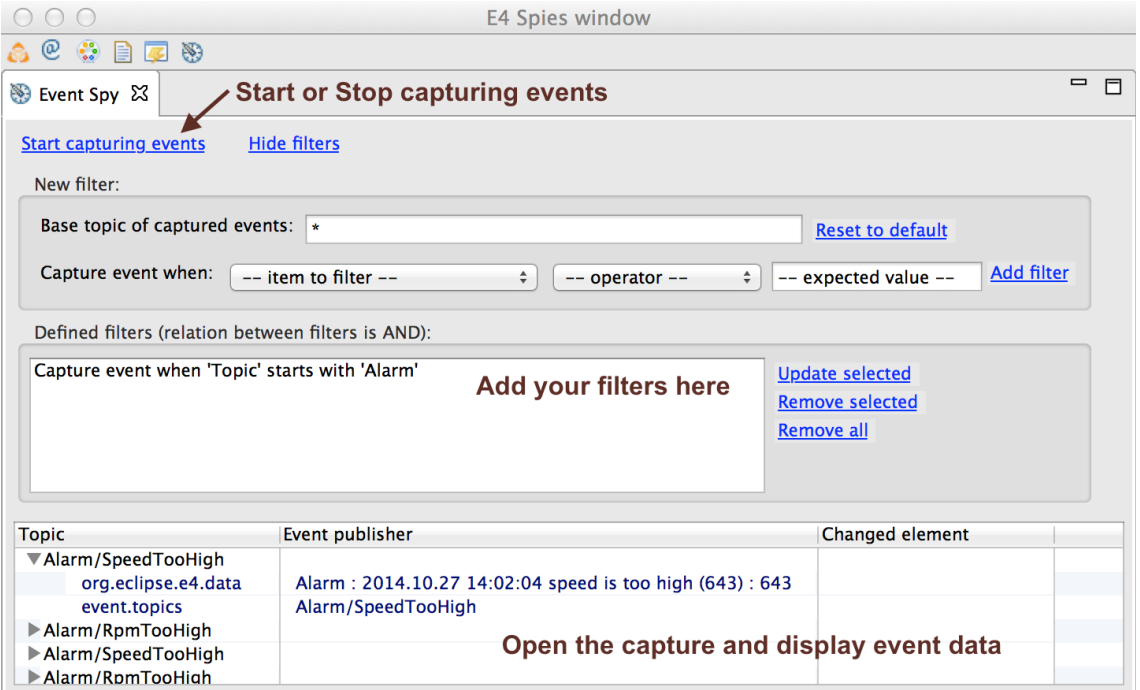

*Event Spy*

## **Event spy in action**

**Demo**

## **Concept 4 : CSS**

➢ It is possible to easily define a static CSS for an E4 application.

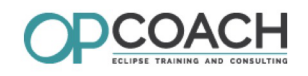

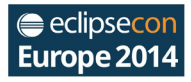

➢ Create a css file, and add it in the product parameters :

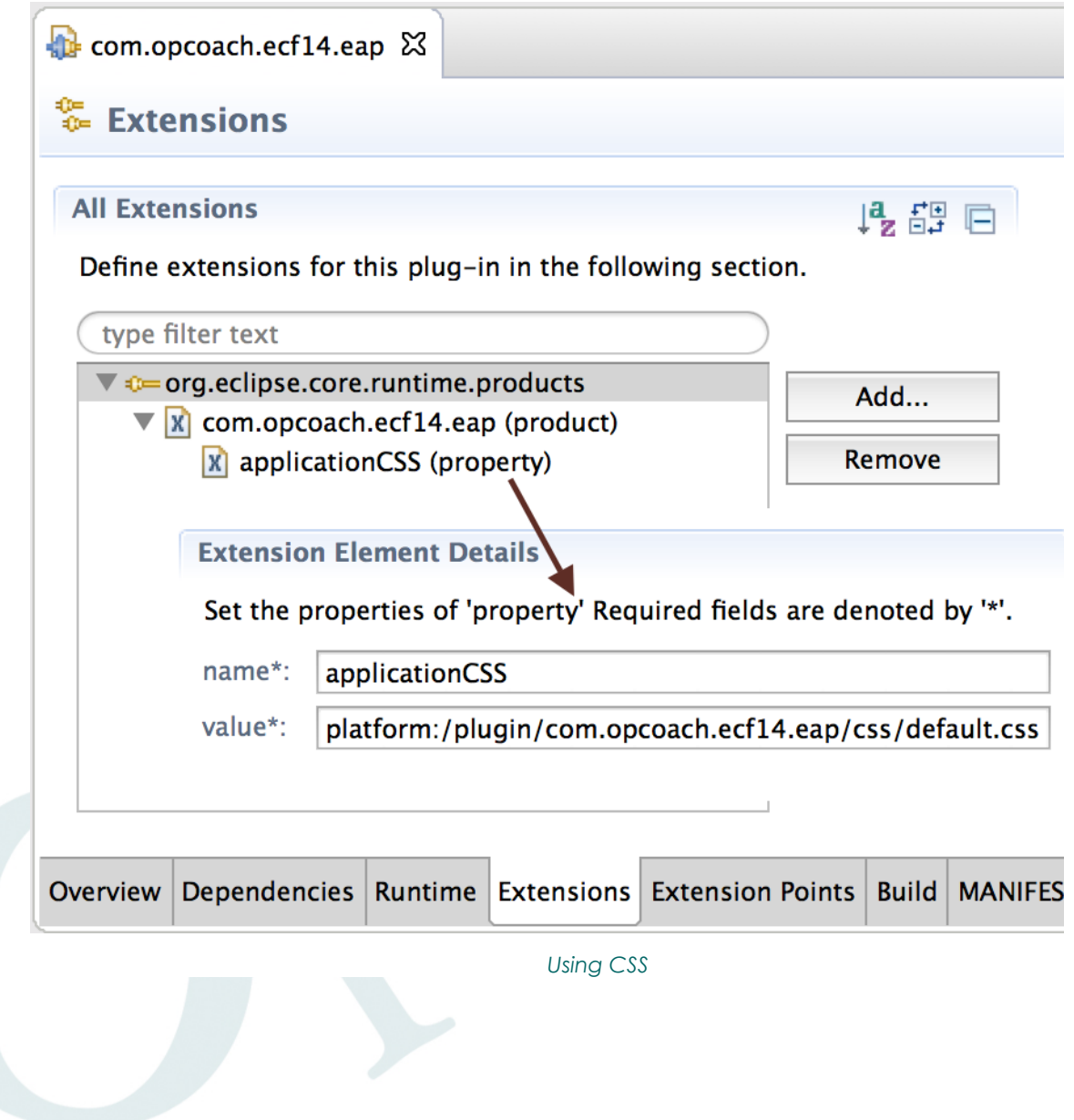

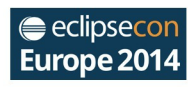

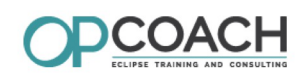

### **CSS Result**

For the following CSS :

```
sample.css &
 \mathbf{1}2 Button {
                             Use SWT class names as CSS classes
 3 color: #FF00FF:
 4 font-family: "Lucida Grande";
 5
    font-size: 15;
 6
     font-style: bold;
 7 }
 8
 9 CTabFolder#com-opcoach-ecf14-eap-partstack-1 {
10
       font-family: "Lucida Grande"; Can access to the specific widget
                                         of a rendered model element
11font-size: 15;
12 }
13
14.MTrimmedWindow.topLevel {
15
       margin-top:15px;
                                            Can configure
16
       margin-bottom:15px;
                                           model elements
17
       background-color: #08F #000 100%
18
19 }
                                  CSS Sample
 You will get :
```
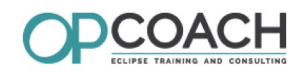

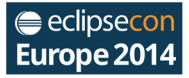

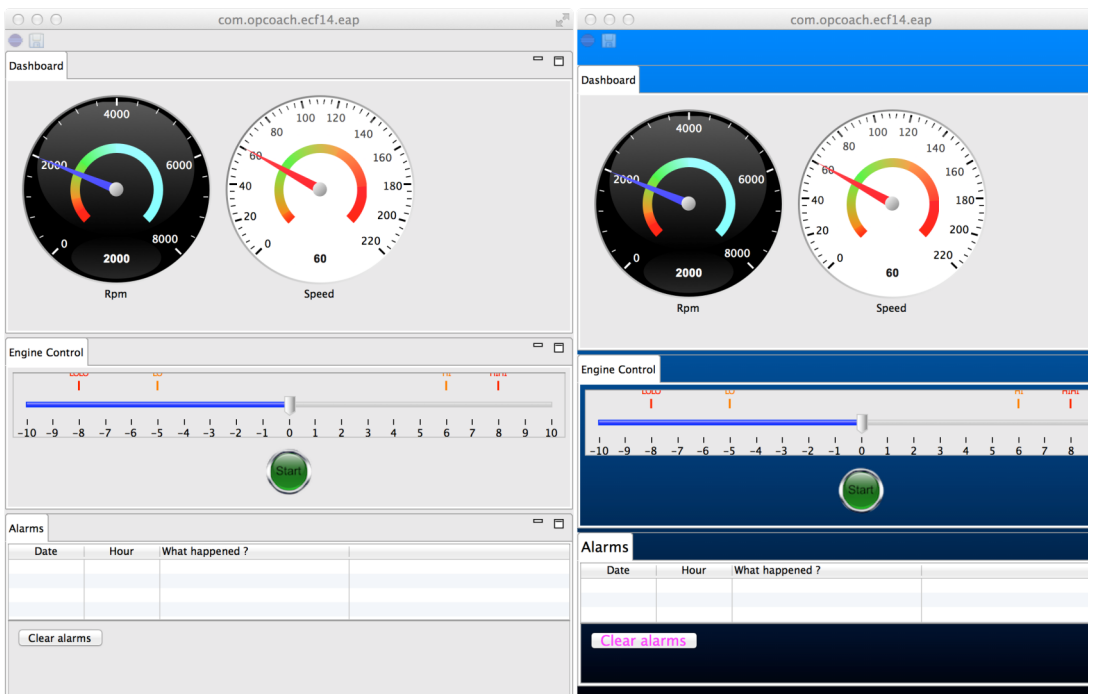

*Css effect*

### **The CSS Spy**

- ➢ How can you guess the content of your CSS ?
- ➢ Use the CSS Spy and the scratch pad to test.
- ➢ Open it with **Alt Shift F5** and the scratch pad with **Alt Shift F6**
- ➢ Click on a widget in your application and check the style

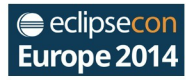

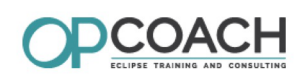

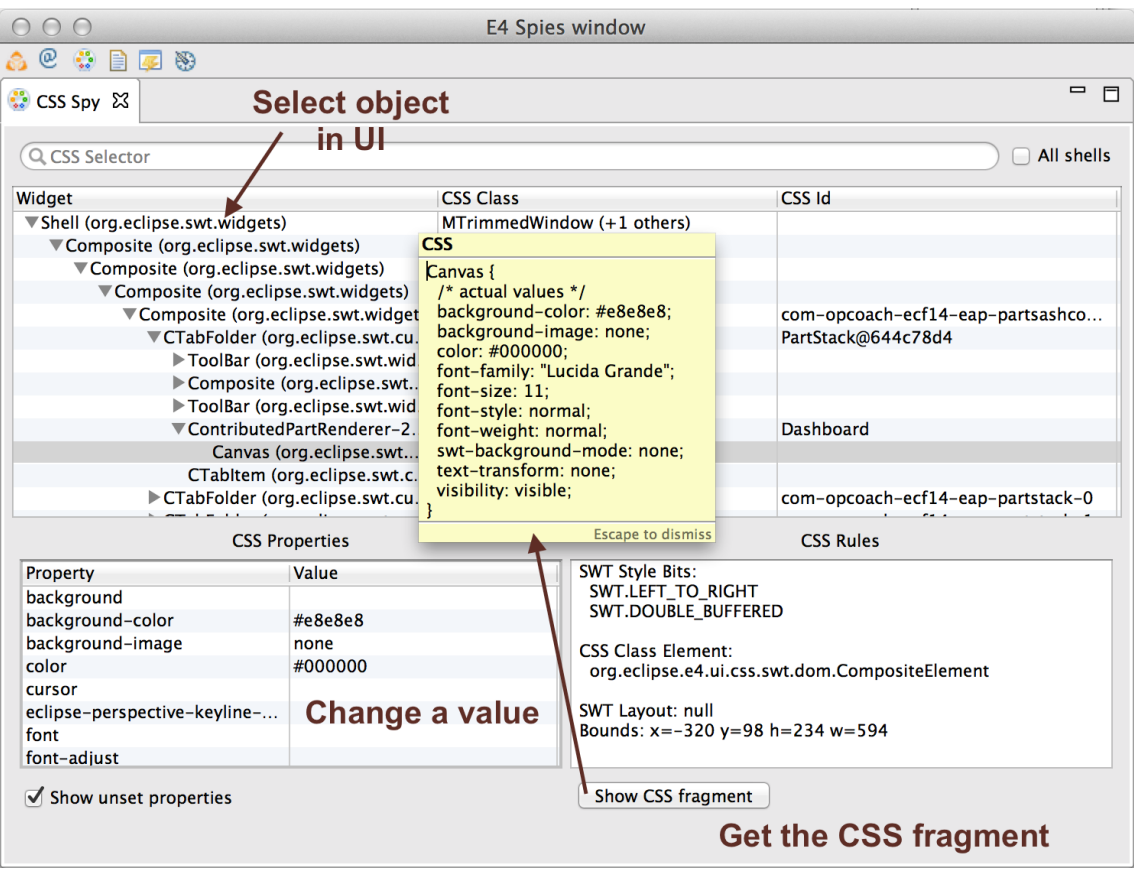

*CSS Spy*

### **The CSS Scratch pad**

- ➢ Use it to test your CSS fragment on your application
- ➢ When it is ok, put it in your final CSS file
- ➢ CSS Scratchpad is functionnal if you add a theme engine
	- ➢ add an extension of **org.eclipse.e4.ui.css.swt.theme**

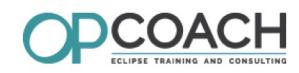

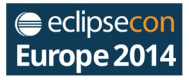

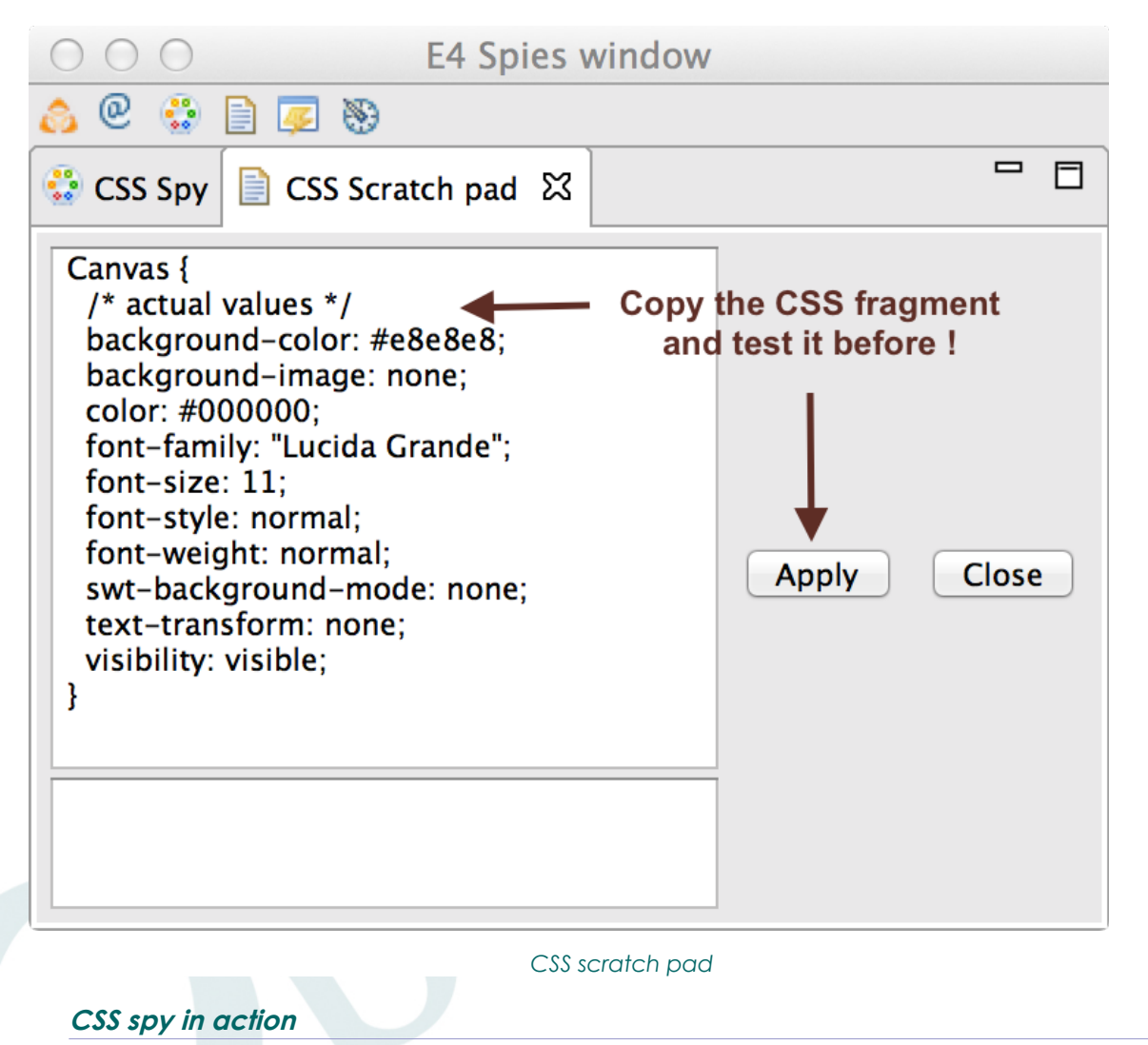

**Demo**

### **Adding new spies**

- ➢ It is very easy to add your own spy.
- ➢ Add a dependency to **org.eclipse.e4.tools.spy**
- ➢ Extend **org.eclipse.e4.tools.spy.spyPart**
- ➢ Your part is a pure E4 part (POJO, Injection... )
- ➢ The key binding is handled automatically

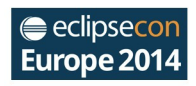

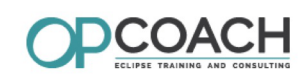

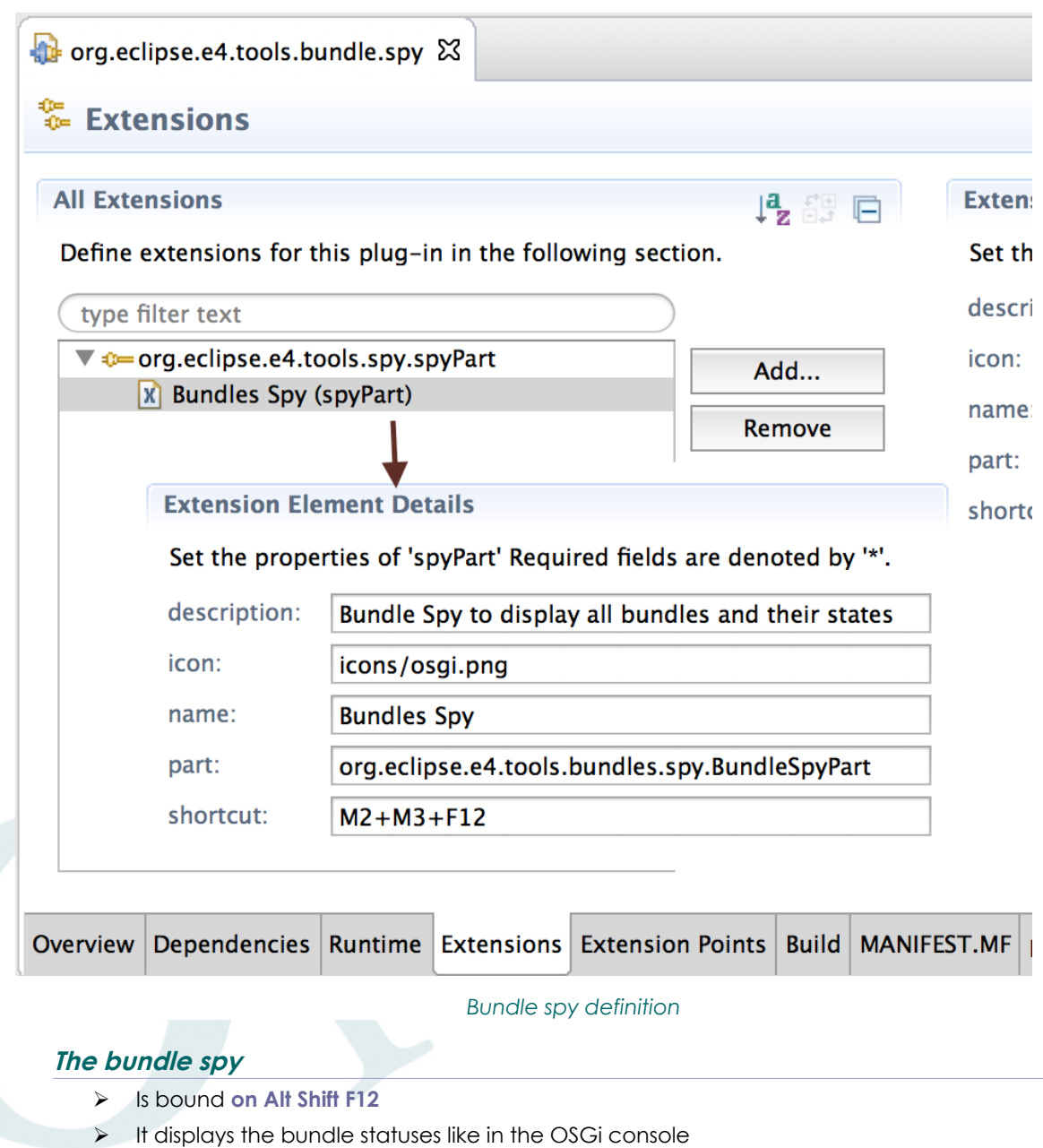

➢ Will add command start/stop later

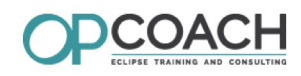

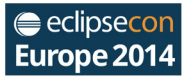

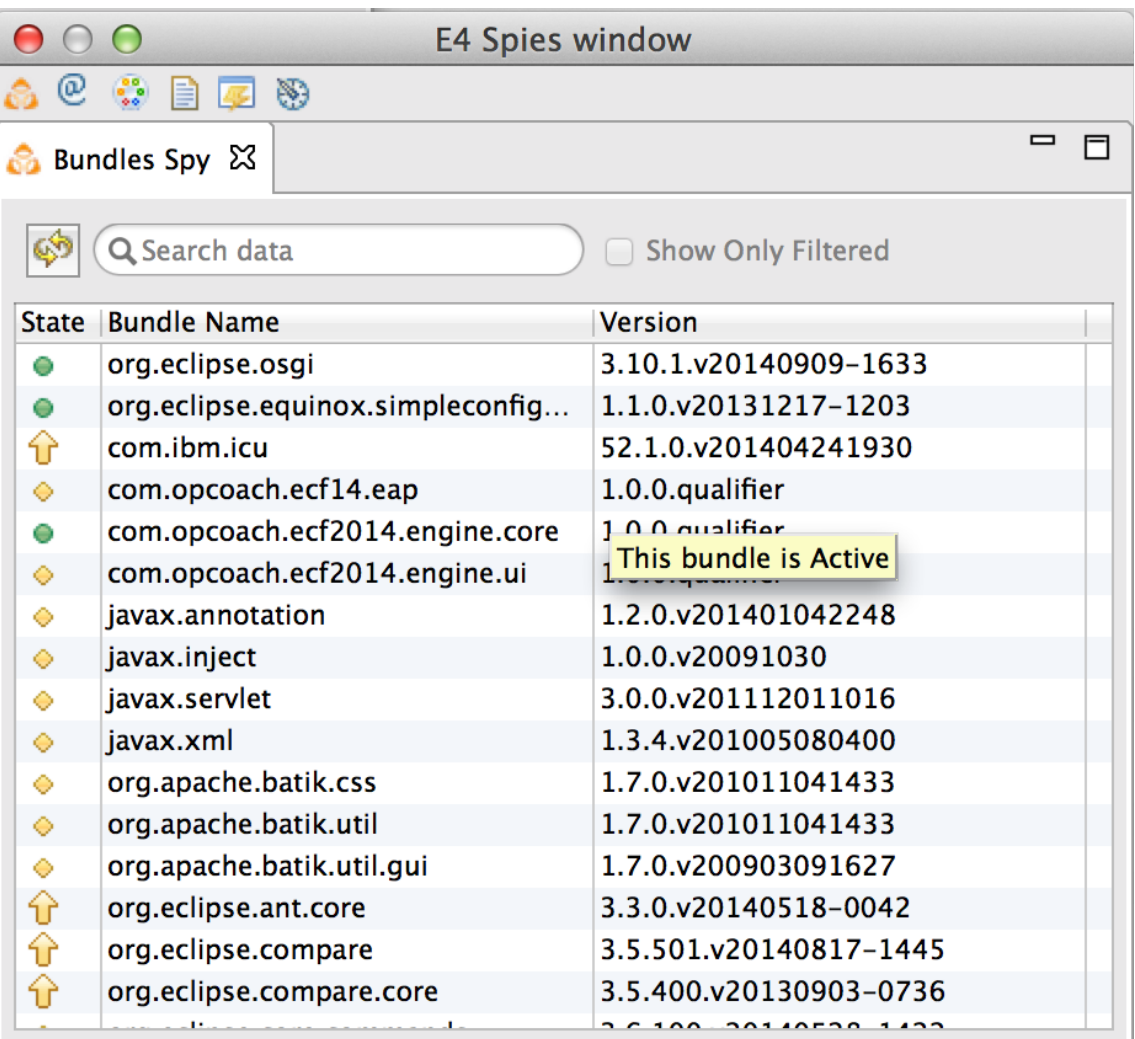

*Bundle Spy*

### **Next steps for bundle spy**

- ➢ It could be included in the E4 tools master branch
- ➢ For the moment Bundle spy is hosted on github :
	- ➢ *<https://github.com/opcoach/Conferences/tree/master/ECE14>*
- ➢ You can improve it !

### **Next steps for E4 spies**

- ➢ Try it !
- ➢ Some ideas :
	- ➢ Memory spy
	- ➢ Objects suppliers (E4 concept)
	- ➢ OSGi service spy
	- ➢ Translation spy
	- ➢ System spy
	- ➢ Protocol spy (MQTT, HTTP, ...)
	- ➢ Encoding spy
	- ➢ Any spy specific to your business

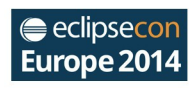

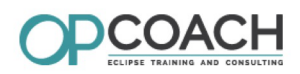

### **E3E4 migration view**

- ➢ If you want to migrate an E3 application it can be interesting to have an overview of the work to do.
- ➢ Use the E3E4 Statistics Migration view to get information
- ➢ It displays for each **org.eclipse.ui** extension point the number of extensions.
- ➢ It detects the deprecated attributes or extension points.
- ➢ This view could be improved but is already useful !

### **E3E4 migration view installation**

- ➢ Get the project from github : ➢ *<https://github.com/opcoach/E34MigrationTooling>*
- ➢ Launch an Eclipse instance with the project
- ➢ Import the '**org.eclipse.ui**' plug-in in your workspace (very important) ➢ This plugin must contain the extension points schemas
- ➢ Open the Migration View :

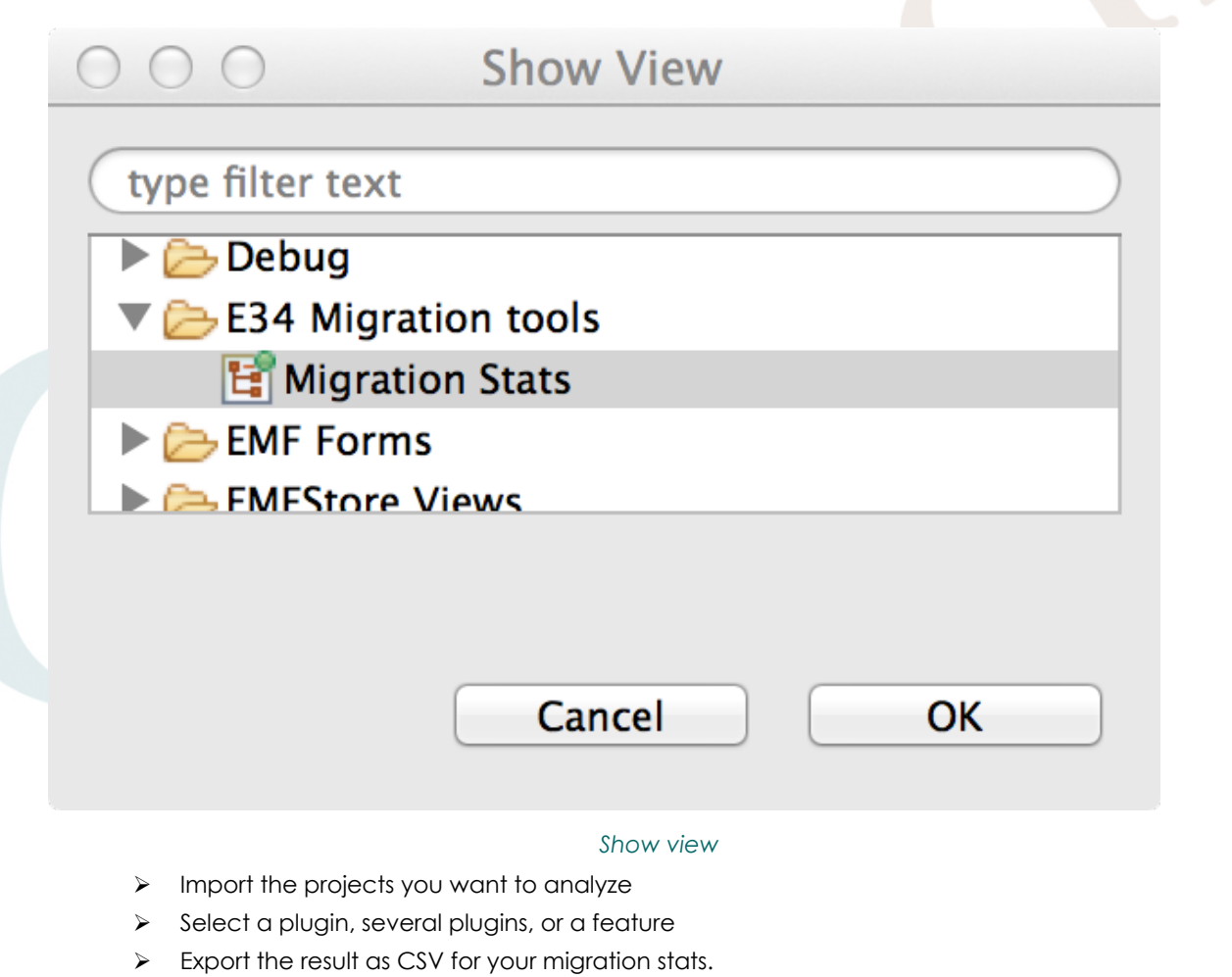

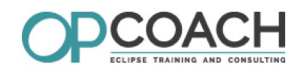

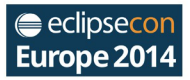

### **Migration view content :**

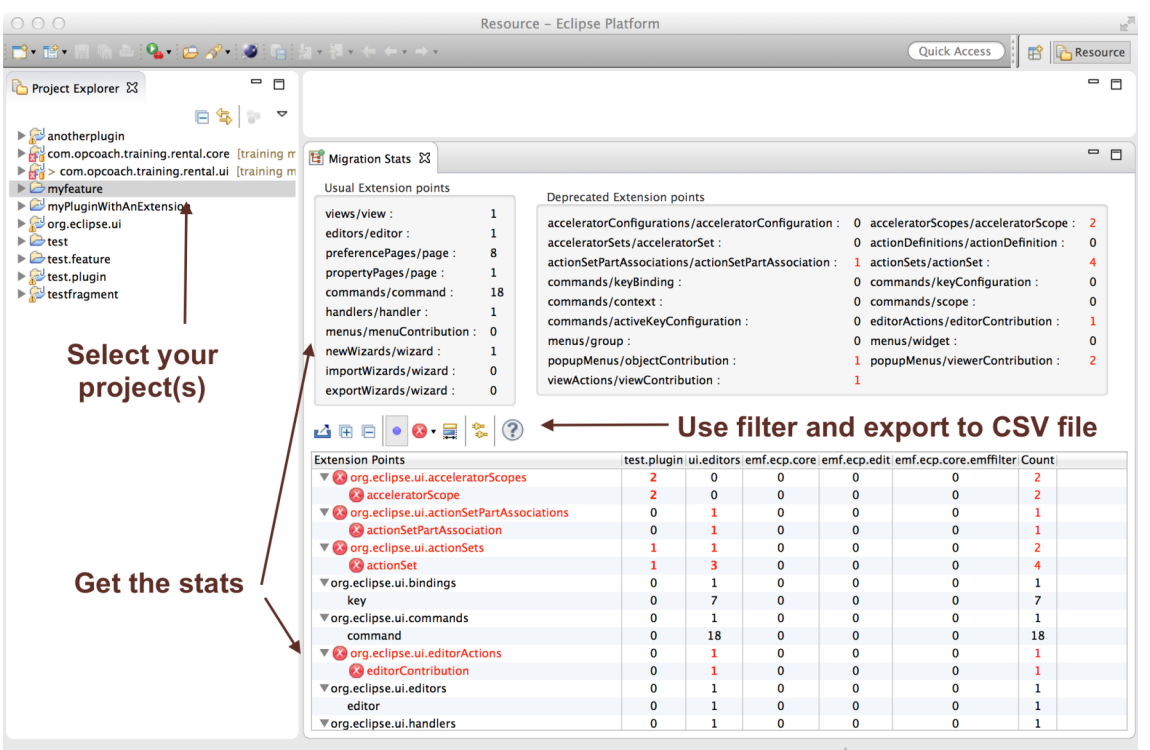

*Migration view*

### **Migration Statistic view**

**Demo**

### **Next step for migration view**

- ➢ Import automatically the org.eclipse.ui with schemas or use it internally
- ➢ Convert count to time
- ➢ Compute some risk metrics

### **Questions**

- ➢ Thank you for attending !
- ➢ Don't forget to evaluate this talk

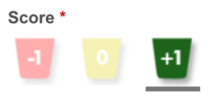

- ➢ You can download the pdf of this presentation on the eclipse con web site
- ➢ Keep in touch :
	- ➢ **olivier.prouvost@opcoach.com**
	- ➢ **http://www.opcoach.com**